## **COMM 1000: Creating a Poster Using Microsoft PowerPoint**

Creating a poster using PowerPoint is really no different than creating a slide presentation with a few exceptions. A slide presentation consists of several 10" x 7.5" slides. A poster will consist of only one large slide, typically 20" x 30" (which is a common poster board size).

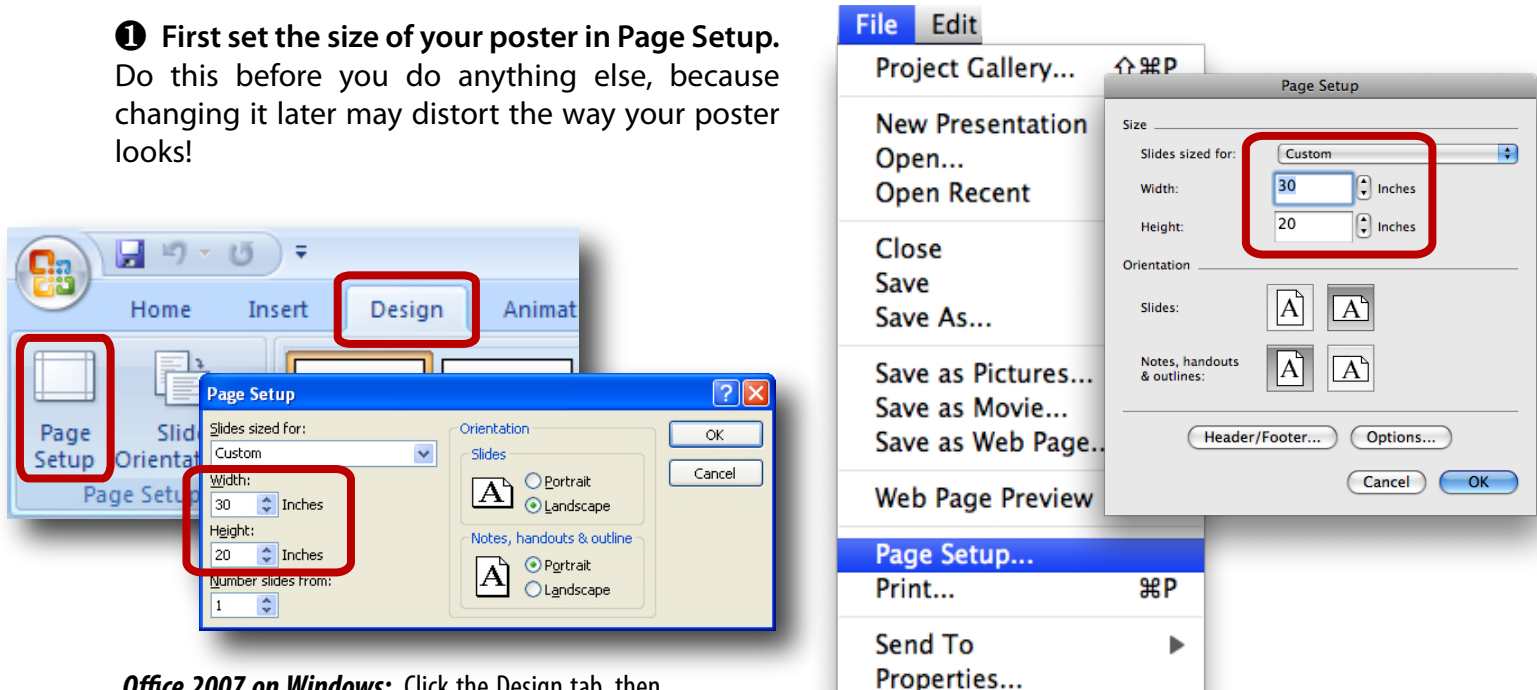

**Office 2007 on Windows:** Click the Design tab, then Page Setup. Change the width and height as shown.

Office 2008 on Mac: Choose File then Page Setup. Change the width and height as shown.

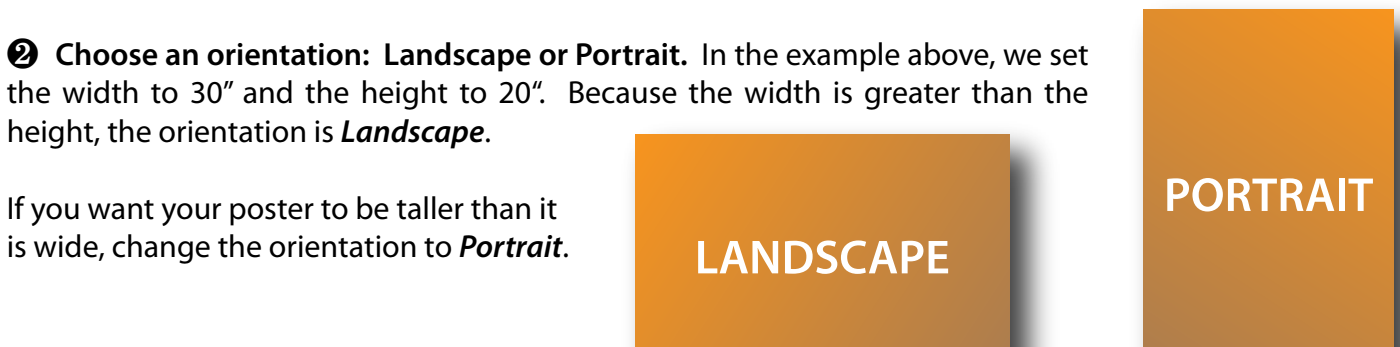

 $\Theta$  **Add Content.** Click OK when you're finished with Page Setup and orientation. You're now ready to add content. Tips for adding content are on the next page.

**4** When you're ready to print, ask for assistance. You can find a worker at the MDRL Help Desk who will send your poster to print.

# **TIPS FOR ADDING CONTENT**

## **Text Boxes**

PowerPoint automatically creates two text boxes on your slide (poster). They're called *Click to add title* and *Click to add subtitle.* You can use these pre-created text boxes if you wish.

*To add a new text box:* Click on the Insert tab or menu, then choose Text Box. Click and drag on your slide to create a new one, then start typing in it.

*To move a text box:* First click within the text box to select it. Then you'll see a border around it. Click and drag on that border to move it around. You can also move a text box by clicking the border and using the arrow keys on the keyboard.

*To delete a text box:* Select the box, click on its border, and press the delete key on the keyboard.

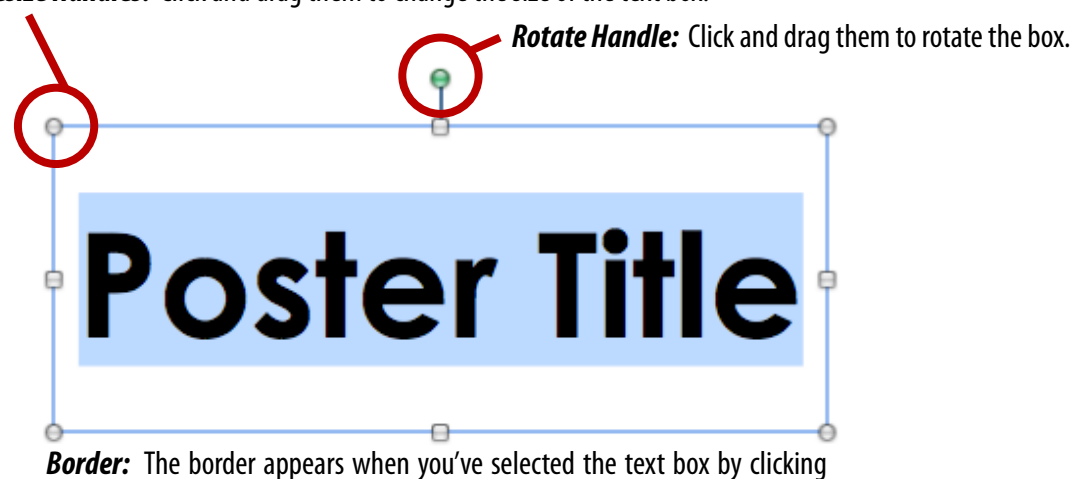

*Resize Handles:* Click and drag them to change the size of the text box.

within it. Click and drag the border to move the text box to another place.

#### **Inserting Images**

To insert an image, click on the Insert tab or menu and choose Picture. Locate your saved image file, select it, and choose Insert. Your image appears on your PowerPoint slide.

*To make an image larger or smaller:* Images have resize handles just like text boxes. Click on the image to select it, then click and drag one of the resize handles to make it bigger or smaller. Use the corner resize handles if you don't want to distort your image's proportions. Using the top and side handles can result in a stretched or squished image.

# **Clip Art**

PowerPoint has a handy search tool for its included Clip Art. It can also download art from the Microsoft Office web site.

*To get clip art:* Click on the Insert tab or menu and choose Clip Art. After you find something you want, select it and click Insert. You can move, resize, or rotate clip art just like you would a text box or image.